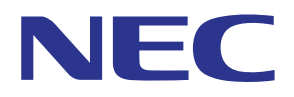

# MultiPresenter aplicativo (para Windows/OS X)

# Manual do usuário

Compatível com Ver. 1.0.0

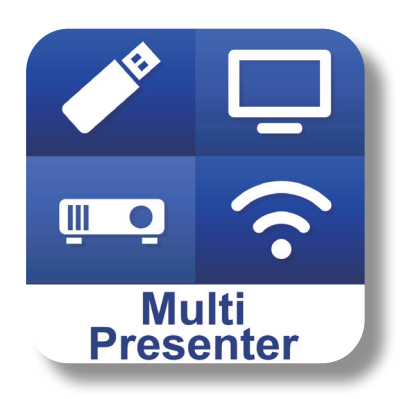

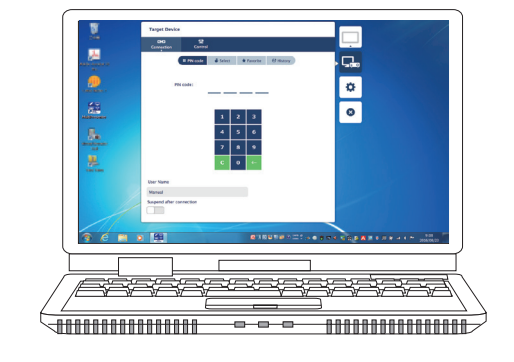

# Índice das matérias

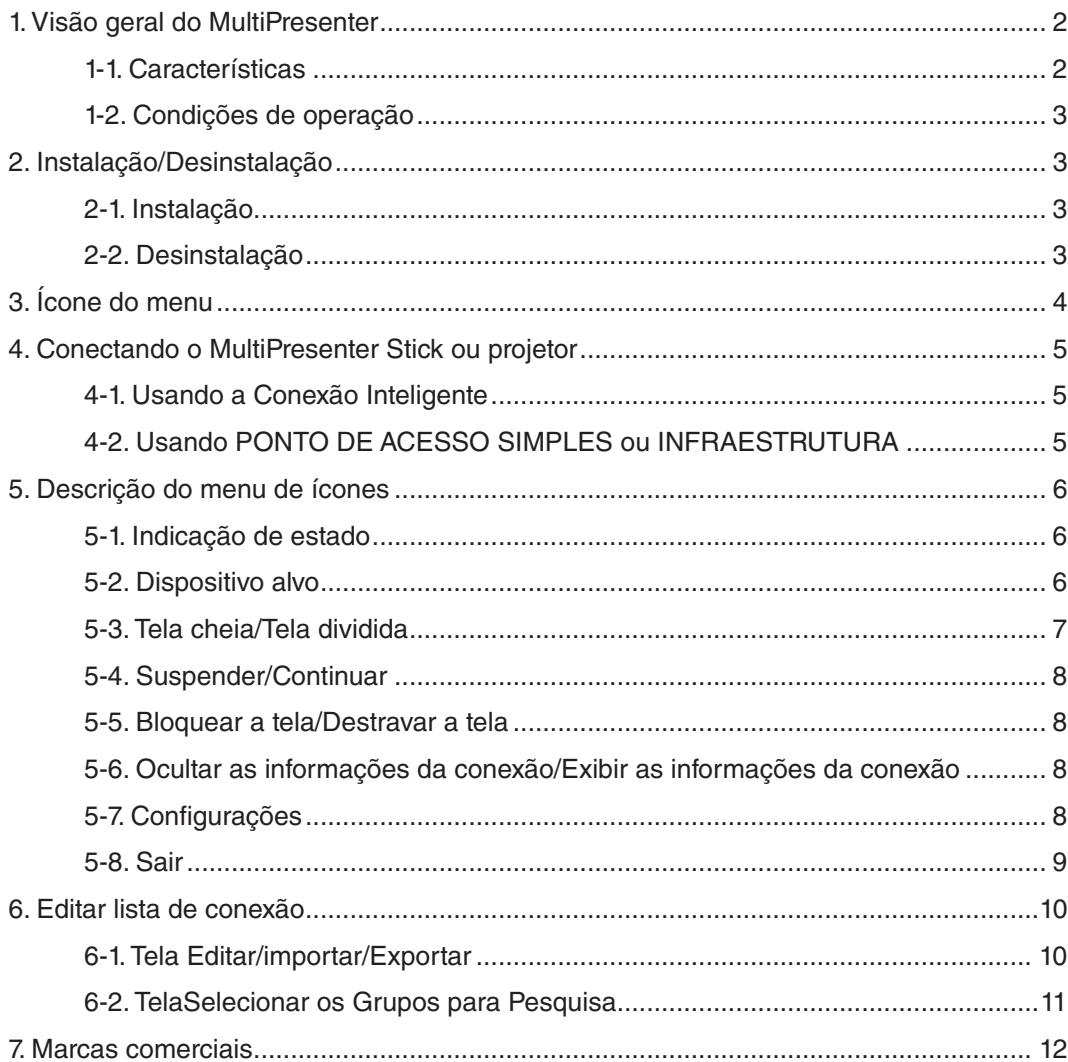

# <span id="page-1-0"></span>**1. Visão geral do MultiPresenter**

# **1-1. Características**

### ● **Transmissão de fotografia e som**

MultiPresenter (doravante denominado como "o app") pode transmitir dados de áudio e vídeo de computador (áudio pode ser transmitido somente quando estiver usando Windows) através de uma rede sem fio e pode indicá-los em um monitor ou projetor usando nosso MultiPresenter Stick (série DS1-MP10RX) à rede sem fios.

Além disso, quando você usa um projetor apoiando o app, o áudio do computador e os dados de vídeo (o áudio pode ser transmitidos somente quando estiver usando Windows) podem ser transmitidos através de uma rede com ou sem fio sem usar o MultiPresenter Stick.

Em algumas partes deste documento, o MultiPresenter Stick e os projetores são chamados coletivamente como "dispositivos receptores".

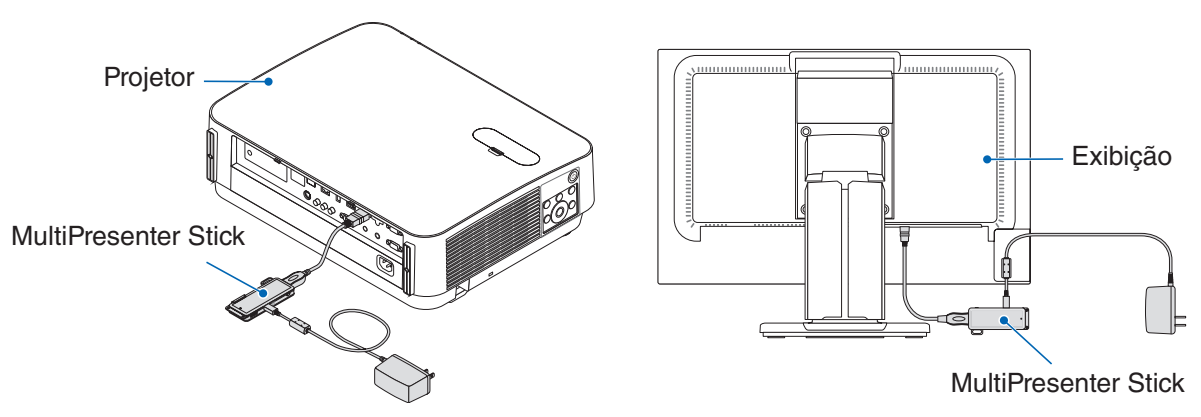

### ● **Exibição em tela múltipla**

Quando esse app é iniciado em vários computadores, fotografias transmitidas a um único dispositivo receptor de cada computador podem ser exibidas em uma exibição em tela múltipla. O máximo de 16 telas (4 fileiras × 4 colunas) podem ser exibidas ao mesmo tempo. Neste caso, o dispositivo receptor precisa ser compatível com "Exibição em Tela Múltipla".

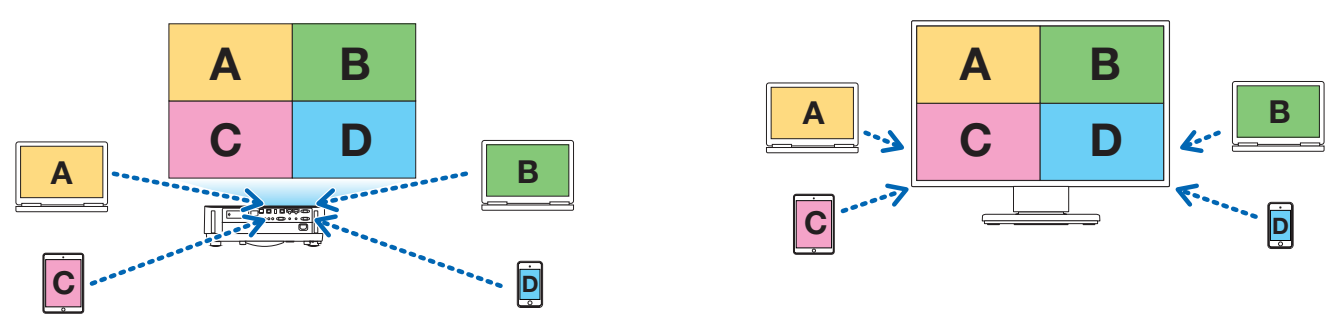

### ● **Exibição simultânea de vários dispositivos receptores**

Uma fotografia pode ser transmitida para vários dispositivos receptores (o máximo de cerca de 5 dispositivos) do app e exibida em cada dispositivo receptor.

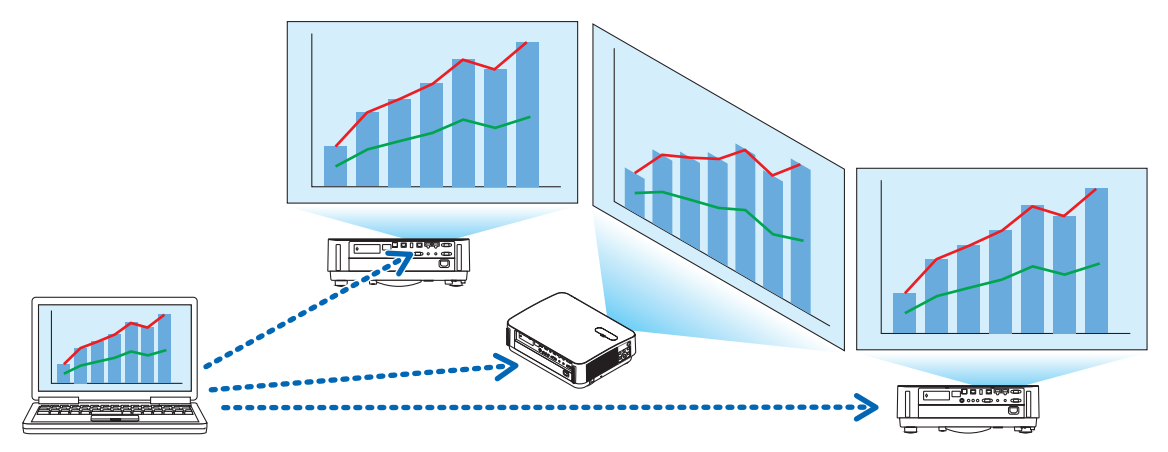

### <span id="page-2-0"></span>● **Conexão Inteligente**

Suporta a "Conexão Inteligente", que permite o dispositivo a ser conectado via rede sem fios com a mínima operação inserindo um código PIN (número de 4 dígitos).

Ao conectar dispositivos através da Conexão Inteligente, defina o perfil da rede sem fios do MultiPresenter Stick ou do projetor<sup>\*</sup> para "Conexão Inteligente".

\*: Limitado a modelos que suportam a "Conexão Inteligente".

#### ● **Função de controle do projetor**

Quando conectado a um projetor, você poderá desligar a energia do projetor, mudar o terminal de controle da fonte, controlar a fotografia, ajustar o volume, desconectar as comunicações e executar outros controles a partir da janela do dispositivo de destino do app.

#### ● **Disponível em 11 idiomas**

Os menus e mensagens guia podem ser exibidos nos seguintes 11 idiomas.

Inglês, japonês, chinês (simplificado), francês, alemão, italiano, espanhol, português, sueco, russo, coreano Nota: O instalador será exibido apenas em inglês.

#### ● **Suportados múltiplos SO**

Além disso, os apps para Windows e OS X, os apps para Android e iOS também estão disponíveis. Fazer o download do app para Android a partir de Google Play e do app para iOS a partir da App Store.

### **1-2. Condições de operação**

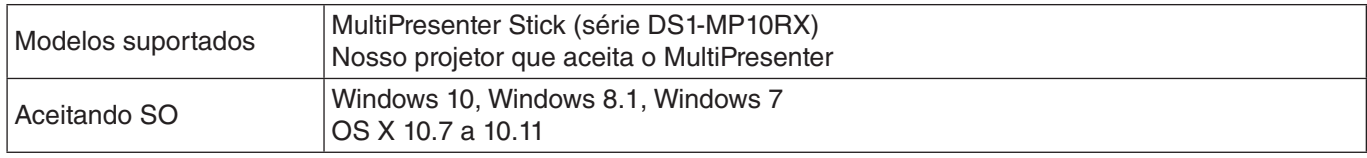

Por favor, visite a página inicial do MultiPresenter para mais detalhes.

# **2. Instalação/Desinstalação**

Baixe o arquivo de instalação para este app a partir da página inicial do MultiPresenter. Ou você também pode baixá-lo a partir do servidor WEB do MultiPresenter Stick.

### **2-1. Instalação**

### **2-1-1. Para Windows**

① Baixar "MultiPresenter\_Win\_Installer\_xxx.exe" para o seu computador.

② Duplo clique em "MultiPresenter\_Win\_Installer\_xxx.exe".

Depois disso, siga as instruções de operação exibidas na tela.

Quando a instalação estiver concluída, o ícone de atalho do MultiPresenter aparecerá na área de trabalho.

### **2-1-2. Para OS X**

- ① Baixar "MultiPresenter\_Mac\_xxx.zip" para o seu computador.
- ② Descompactar "MultiPresenter\_Mac\_xxx.zip".
- ③ Duplo clique em "MultiPresenter.dmg".
- ④ Arrastar e soltar "MultiPresenter" na janela expandida para a pasta "Aplicativos".

### **2-2. Desinstalação**

### **2-2-1. Para Windows**

- ① Exibir o "Painel de Controle" do Windows.
- ② Clique em "Programas e Recursos" ou "Programas".
- ③ Selecione "MultiPresenter" e clique em "Desinstalar".

### **2-2-2. Para OS X**

① Selecione "MultiPresenter" na pasta do app e coloque-o no "Lixo".

# <span id="page-3-0"></span>**3. Ícone do menu**

O ícone do menu do app muda como segue de conformidade com o status da conexão com o dispositivo receptor. Os ícones sob o ícone de exibição de status são chamados como ícones funcionais. O ícone funcional será exibido/ocultado cada vez que você clicar no ícone de exibição de Status. A janela de configurações pode ser exibida/ ocultada clicando no ícone do dispositivo de destino ou no ícone de Configurações.

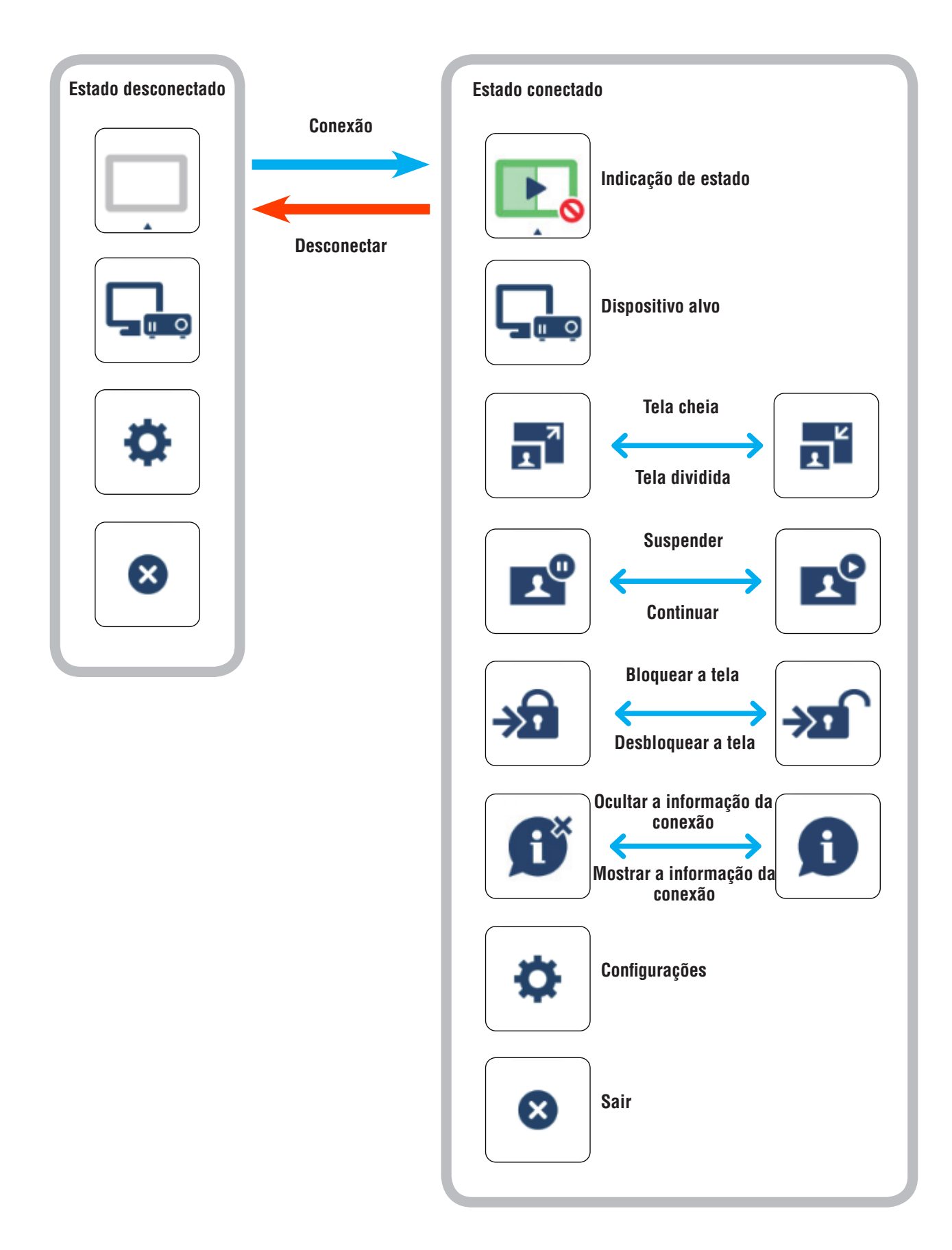

### <span id="page-4-0"></span>**Cuidado**

- Quando o app e o dispositivo receptor estão conectados um-para-um, "Tela cheia/Tela dividida" não pode ser selecionada.
- • Quando outro usuário do MultiPresenter seleciona "Bloquear a tela" ou define o modo do MultiPresenter para [GERENCIADO] de acordo com as configurações do servidor da WEB do MultiPresenter Stick, "Tela cheia/Tela dividida", "Bloquear a tela/Desbloquear a tela" e "Esconder as informações de conexão/Exibir as informações de conexão" não podem ser selecionadas.
- Quando um dispositivo receptor que não suporta "Exibição de Tela Múltipla" está conectado, ou quando vários dispositivos receptores estão conectados, "Tela cheia/Tela dividida", "Suspender/Continuar" e "Esconder as informações de conexão/Mostrar as informações de conexão" não aparecem.

# **4. Conectando o MultiPresenter Stick ou projetor**

# **4-1. Usando a Conexão Inteligente**

# **4-1-1. Conectar com o MultiPresenter Stick**

- ① Conecte o MultiPresenter Stick ao monitor ou projetor e ligue a energia para exibir a tela de iniciar. Para obter instruções passo-a-passo, consulte o Guia de instalação rápida do MultiPresenter Stick.
- ② Inicie o app.
	- A janela do dispositivo de destino é exibida.

③ Digite o Código PIN exibido na tela inicial para a janela do dispositivo de destino.

Quando a conexão com o MultiPresenter Stick estiver concluída, a tela do computador será transmitida e exibida no monitor ou projetor conectado.

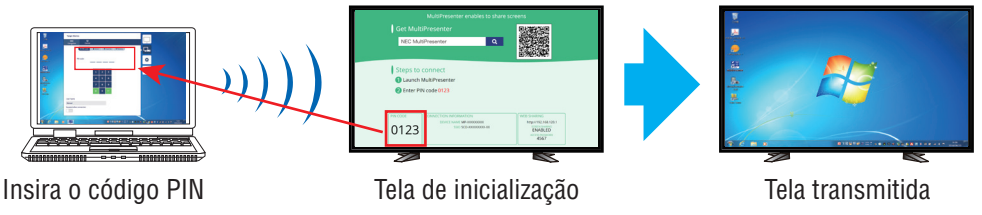

# **4-1-2. Conectando com o projetor**

- ① Ligue a unidade de rede sem fios ao projetor e ligue a energia.
- ② Exibir as DEFINIÇÕES DE REDE tanto no menu na tela do projetor ou no servidor de HTTP, e, em seguida, altere o perfil da rede sem fios para "Conexão inteligente".
- ③ Mude o terminal de entrada do projetor para "REDE". O código PIN será exibido na tela de projeção.
	- O código PIN também irá aparecer na tela [INFORMAÇÃO] na tela do menu da tela.
- ④ Inicie o app.
	- A janela do dispositivo de destino é exibida.
- ⑤ Digite o Código PIN exibido na tela de projeção para a janela do dispositivo de destino. Quando a conexão com o projetor estiver concluída, a tela do computador será transmitida e exibida no projetor conectado.

# **4-2. Usando PONTO DE ACESSO SIMPLES ou INFRAESTRUTURA**

# **4-2-1. Conectar com o MultiPresenter Stick**

- ① Conecte o MultiPresenter Stick ao monitor ou projetor e ligue a energia para exibir a tela de iniciar. Para obter instruções passo-a-passo, consulte o Guia de instalação rápida do MultiPresenter Stick.
- ② Exibir o menu de configurações do MultiPresenter Stick e mudar o perfil da rede sem fio. Para obter instruções passo-a-passo, consulte a Informação Importante do MultiPresenter Stick.
- ③ Siga as "Instruções de conexão" que aparecem na tela inicial para conectar o seu computador ao MultiPresenter Stick.
- ④ Inicie o app.
	- A janela do dispositivo de destino é exibida.
- ⑤ Escolha [Selecionar] para atribuir o dispositivo receptor na lista. Quando a conexão com o MultiPresenter Stick estiver concluída, a tela do computador será transmitida e exibida no monitor ou projetor conectado.

# <span id="page-5-0"></span>**4-2-2. Conectando com o projetor**

- ① Ligue a unidade de rede sem fios ou o cabo de rede ao projetor e ligue a energia.
- ② Exiba a tela de definições de rede no servidor de HTTP ou no menu da tela do projetor e mude o perfil da rede com fios ou rede sem fios.

Consulte o manual do usuário do projetor para o procedimento.

- ③ Siga as configurações de rede exibidas na tela [INFORMAÇÃO] do menu na tela do projetor para conectar o seu computador ao projetor.
- ④ Inicie o app.

A janela do dispositivo de destino é exibida.

⑤ Escolha [Selecionar] para atribuir o dispositivo receptor na lista.

Quando a conexão com o projetor estiver concluída, a tela do computador será transmitida e exibida no projetor conectado.

# **5. Descrição do menu de ícones**

# **5-1. Indicação de estado**

Indica o status do app.

Clique no ícone de exibição de status para exibir/ocultar o ícone funcional abaixo dele.

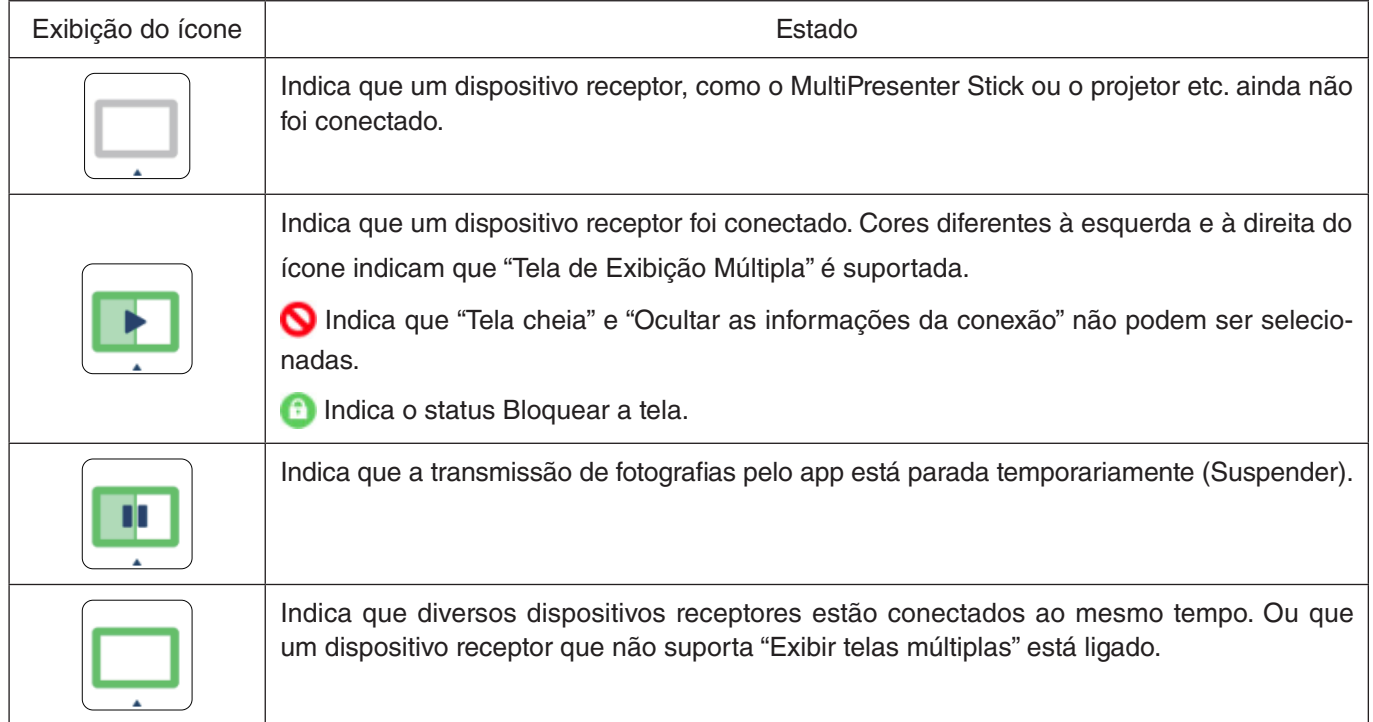

# **5-2. Dispositivo alvo**

Esta janela é usada para conectar o app ao MultiPresenter Stick ou a um projetor.

Há duas guias, "Conexão" e "Controle".

Os vários botões no âmbito das guias de Controle são ativados quando um projetor é conectado. Quando o Multi-Presenter Stick está conectado, apenas os botões "Atualizar  $\bigcap$ ", "Desconectar" e "Buscar servidor" serão ativados.

### **Guia [Conexão]**

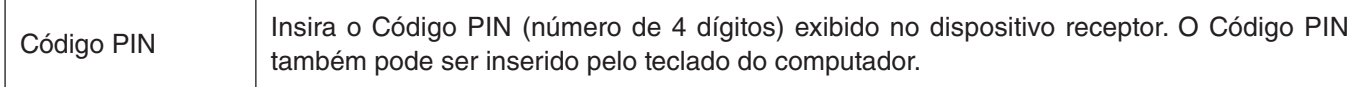

<span id="page-6-0"></span>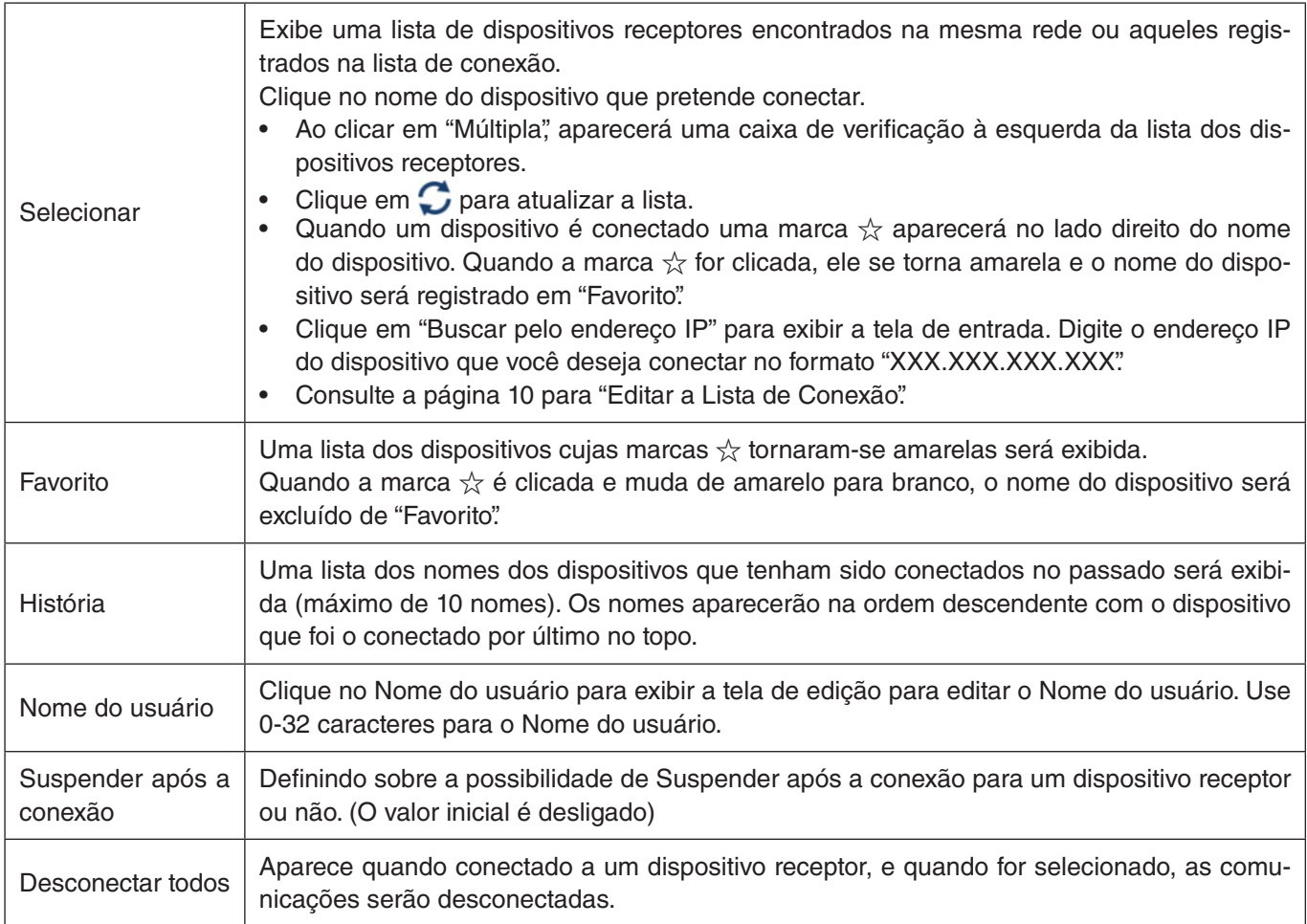

### **Guia [Controle]**

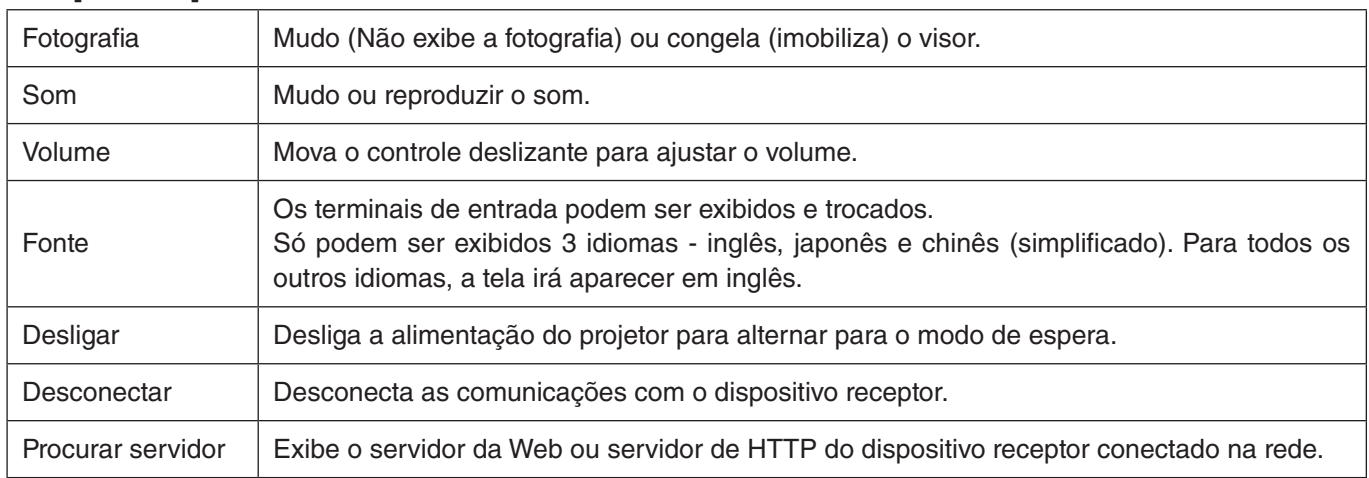

### **5-3. Tela cheia/Tela dividida**

Quando transmitir fotografias a partir de múltiplos MultiPresenters para um único dispositivo receptor, selecione se é para exibir as fotografias que você transmitiu em uma Tela cheia ou tela dividida.

### **Cuidado**

"Tela cheia/Tela dividida" não pode ser selecionada nos seguintes casos.

- • Quando o dispositivo receptor conectado não é compatível com "Exibição em Tela Múltipla".
- • Quando a tela "Bloquear a tela" estiver selecionada para o MultiPresenter de outro usuário.
- • Quando o app está conectado a um ou vários dispositivos receptores.
- Quando o MultiPresenter estiver definido para o modo [GERENCIADO] sob "CONFIGURAÇÕES" do servidor da Web do MultiPresenter Stick.

# <span id="page-7-0"></span>**5-4. Suspender/Continuar**

Selecione para parar temporariamente (Suspender) ou para reiniciar a transmissão (Continuar).

#### **Cuidado**

"Suspender/Continuar" não pode ser selecionado nos seguintes casos.

- Quando o dispositivo receptor conectado não é compatível com "Exibição em Tela Múltipla".
- Quando o app está conectado a vários dispositivos receptores.

# **5-5. Bloquear a tela/Destravar a tela**

Selecione qualquer um para bloquear (proibir) ou desbloquear (permitir a operação) para o dispositivo receptor do MultiPresenter para outro usuário.

### **Cuidado**

"Bloquear a tela/Desbloquear a tela dividida" não pode ser selecionado nos seguintes casos.

- • Quando a fotografia sendo transmitida desde o app não é exibida em Tela cheia.
- • Quando a tela "Bloquear a tela" estiver selecionada para o MultiPresenter de outro usuário.
- Quando o MultiPresenter estiver definido para o modo [GERENCIADO] sob "CONFIGURAÇÕES" do servidor da Web do MultiPresenter Stick.

# **5-6. Ocultar as informações da conexão/Exibir as informações da conexão**

Selecione qualquer um para exibir ou ocultar as informações da conexão (Código PIN, SSID, chave de segurança, nome do dispositivo, do URL do servidor da Web) na tela do dispositivo receptor.

#### **Cuidado**

"Ocultar as informações da conexão/Exibir as informações da conexão" não podem ser selecionados nos seguintes casos.

- Quando a tela "Bloquear a tela" estiver selecionada para o MultiPresenter de outro usuário.
- • Quando o MultiPresenter estiver definido para o modo [GERENCIADO] sob "CONFIGURAÇÕES" do servidor da Web do MultiPresenter Stick.
- • As informações da conexão podem não aparecer dependendo do dispositivo receptor.

# **5-7. Configurações**

Configurar as definições do app. Há quatro guias - "Fotografia", "Som", "Pesquisar" e "Sobre". A guia "Som" aparece apenas no Windows.

### **Guia [Fotografia]**

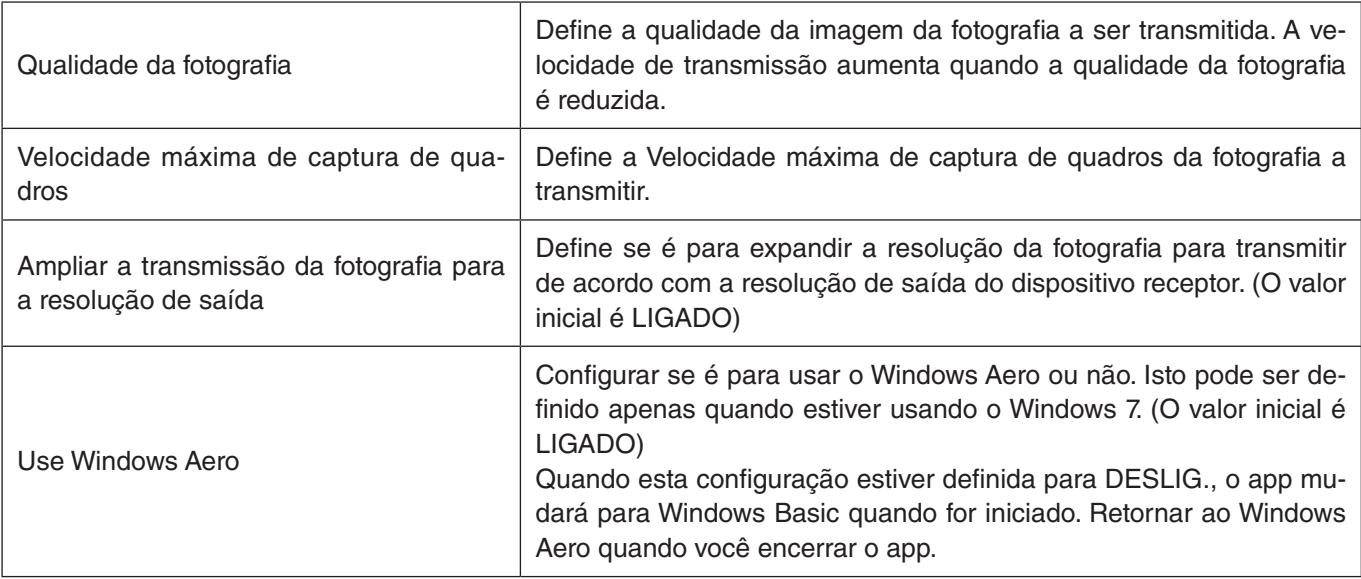

<span id="page-8-0"></span>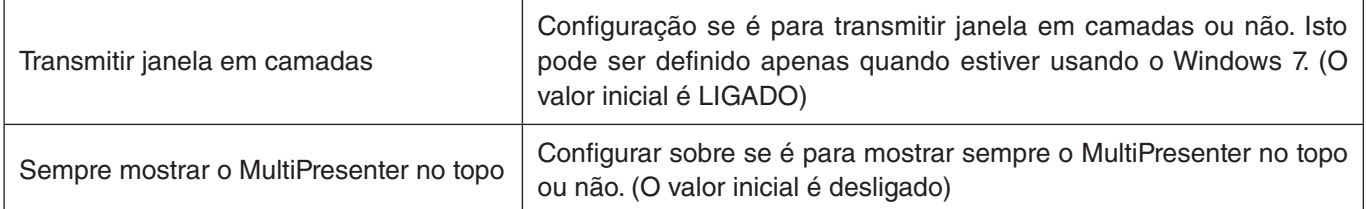

# **Guia [Som]**

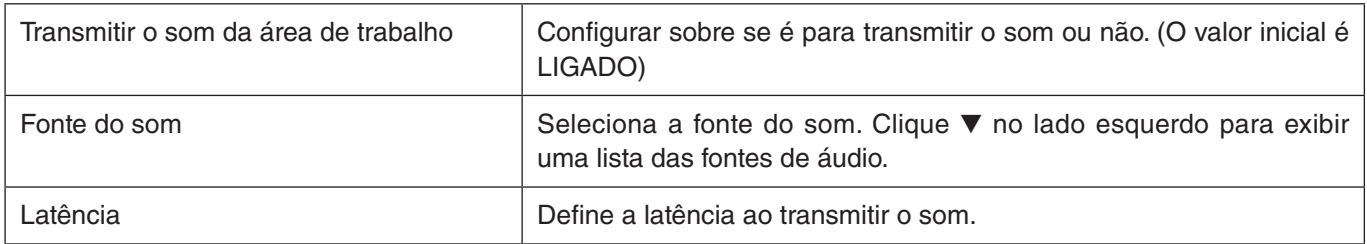

### **Guia [Pesquisar]**

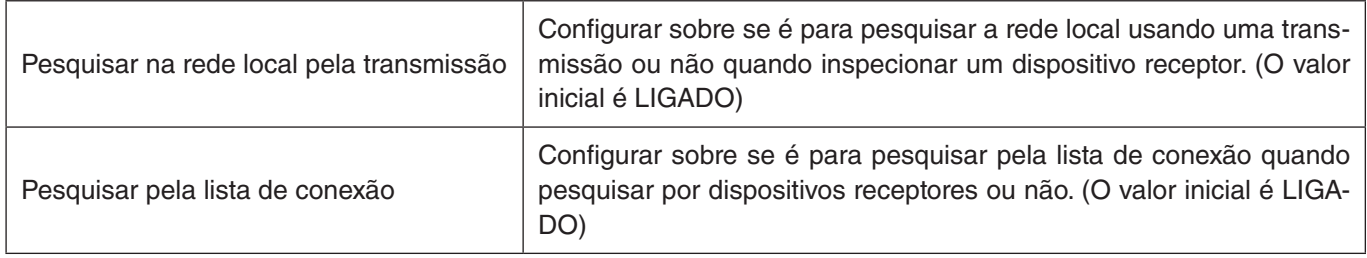

### **Guia [Sobre]**

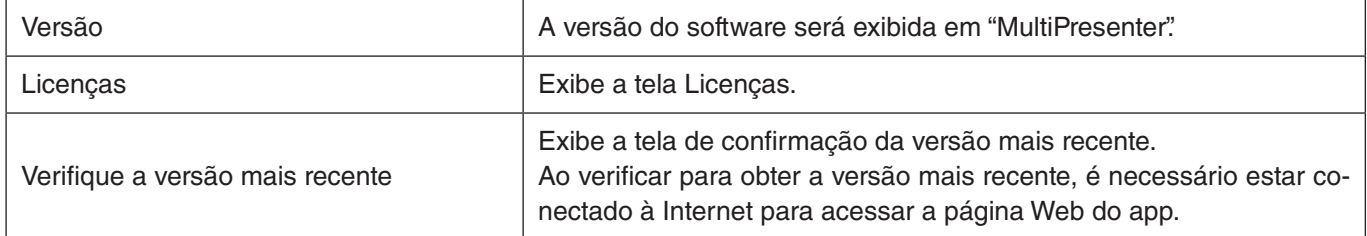

### **5-8. Sair**

Sai do app.

Retorna para a configuração original da rede local sem fio quando você estiver conectado ao dispositivo receptor com "Conexão inteligente".

# <span id="page-9-0"></span>**6. Editar lista de conexão**

Ao usar a lista de conexão, vários dispositivos receptores podem ser agrupados para fins de gerenciamento. Por exemplo, ao instalar os dispositivos receptores em cada sala de reunião ou de aula e assim por diante, é conveniente pesquisar rapidamente os dispositivos receptores se o endereço IP de cada dispositivo receptor está registrado na lista de conexão com antecedência.

Pelo registro, o app automaticamente pesquisará os dispositivos. Você também pode limitar os dispositivos receptores que você quer encontrar em um grupo.

Além disso, você também pode exportar a lista de conexão, como um arquivo ou importá-la em outro computador ou telefone inteligente e assim por diante para compartilhar finalidades.

# **6-1. Tela Editar/importar/Exportar**

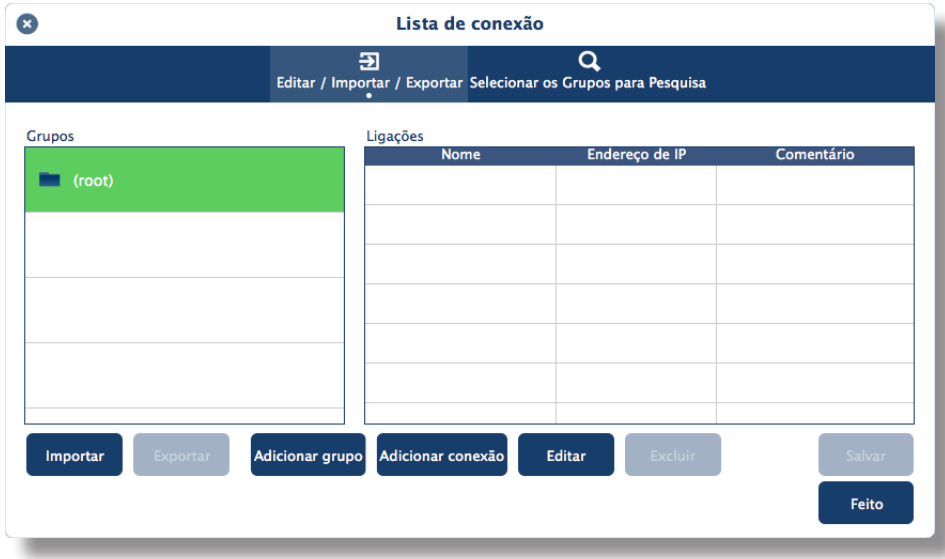

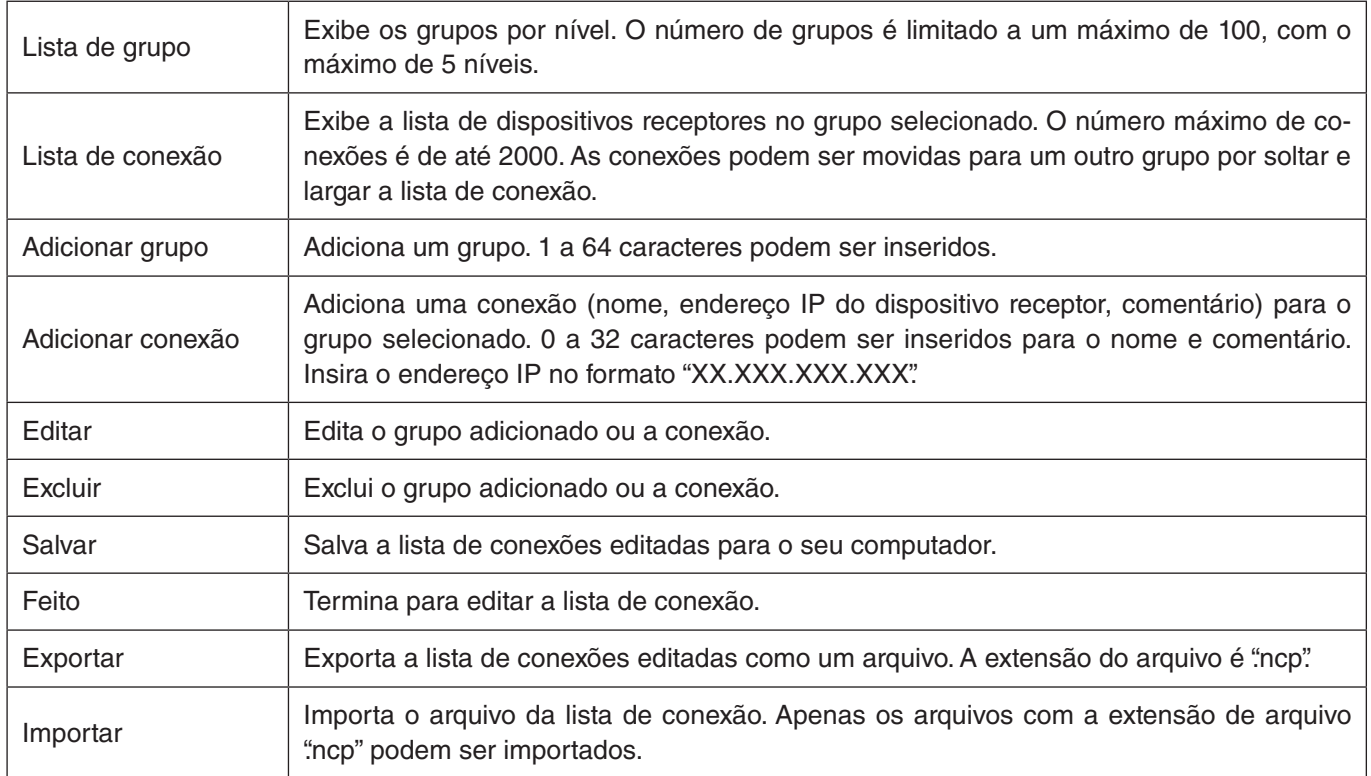

# <span id="page-10-0"></span>**6-2. TelaSelecionar os Grupos para Pesquisa**

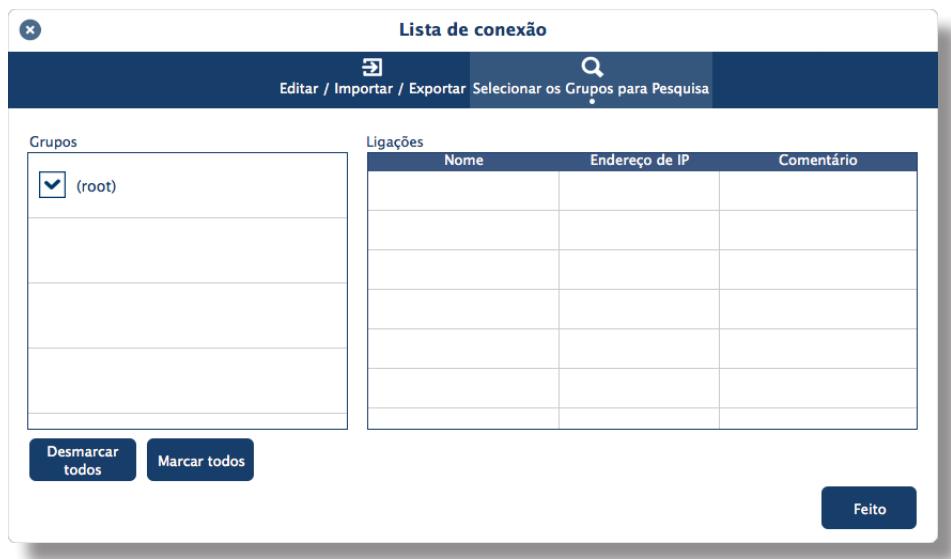

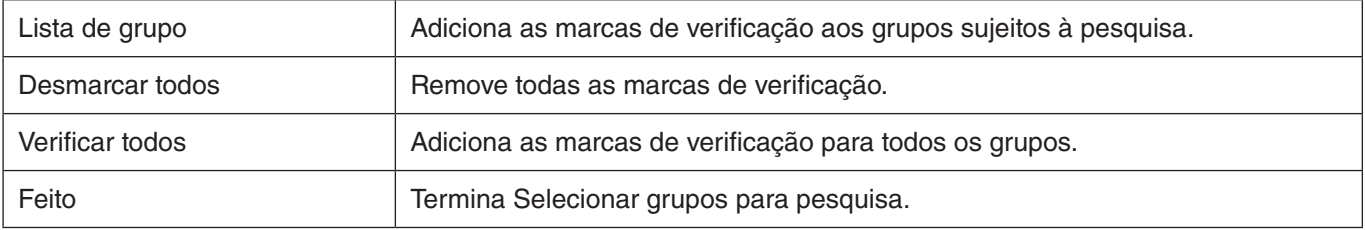

# **Cuidado**

• A lista de conexão do app não é compatível com a lista alvo da conexão do Image Express Utility 2.0 e Image Express Utility Lite.

# <span id="page-11-0"></span>**7. Marcas comerciais**

- • MultiPresenter é uma marca comercial ou marca registrada da NEC Display Solutions, Ltd no Japão e em outros países.
- • Windows é uma marca registrada ou uma marca comercial da Microsoft Corporation nos Estados Unidos e em outros países.
- • Android e Google Play são marcas registradas ou marcas comerciais da Google Inc.
- • OS X é uma marca comercial da Apple Inc. registradas nos EUA e em outros países.
- • iOS é uma marca comercial ou marca registrada da Cisco nos Estados Unidos e em outros países, que é usada sob licenca.
- • App Store é uma marca de serviço da Apple Inc.
- • Outros nomes dos fabricantes e nomes de produtos mencionados no manual de instruções são marcas registradas ou marcas comerciais de suas respectivas empresas.

Coisas a serem observadas

- (1) A cópia não autorizada de uma parte ou de todo o conteúdo deste documento é proibida.
- (2) Os conteúdos deste documento estão sujeitos a alterações sem aviso prévio.
- (3) Todos os esforços foram feitos para garantir que os conteúdos deste documento estejam corretos. Por favor, entre em contato conosco se tiver quaisquer dúvidas ou notar quaisquer erros ou omissões.
- (4) Em termos gerais (3), por favor, observe que nossa empresa não será responsável, de qualquer modo que seja, por quaisquer danos ou lucros cessantes, etc., incorridos como resultado de usar este documento.

© NEC Display Solutions, Ltd. 2016 <br>
© NEC Display Solutions, Ltd. 2016

O conteúdo deste documento não pode ser reproduzido ou modificado sem a permissão da NEC Display Solutions, Ltd.